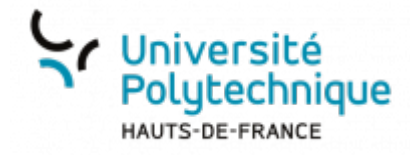

## **Importer et Exporter des mails**

Cliquez sur l'onglet **Préférences**

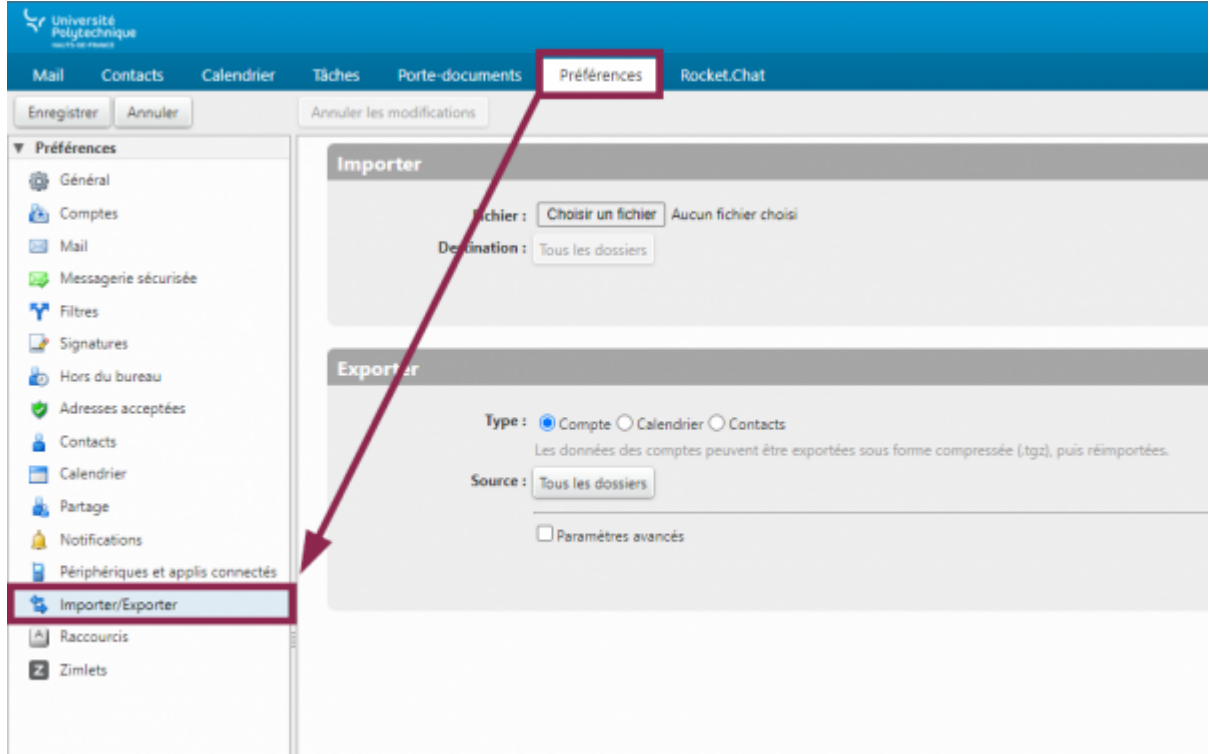

Dans le menu de gauche, cliquez sur **Importer/Exporter**

## **Exporter des mails**

À côté de **Type :** sélectionnez **Compte**

Last<br>update: update: apade.<br>2023/12/19 <sup>outils:communication:messagerie:exporter\_des\_mails https://www.uphf.fr/wiki/doku.php/outils/communication/messagerie/exporter\_des\_mails</sup> 11:15

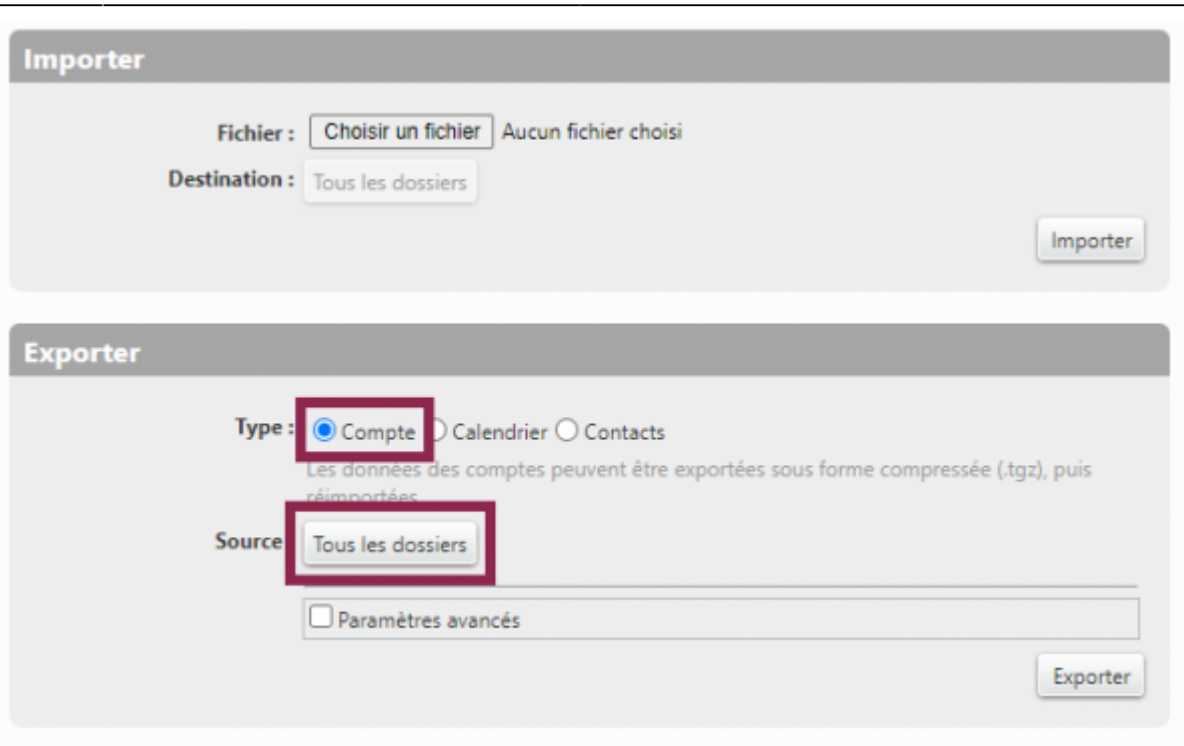

- Cliquez sur le bouton **Tous les dossiers** à côté de **Source :** pour choisir les dossiers concernés par votre export
- Sélectionnez le dossier souhaité et cliquez sur le bouton **OK**

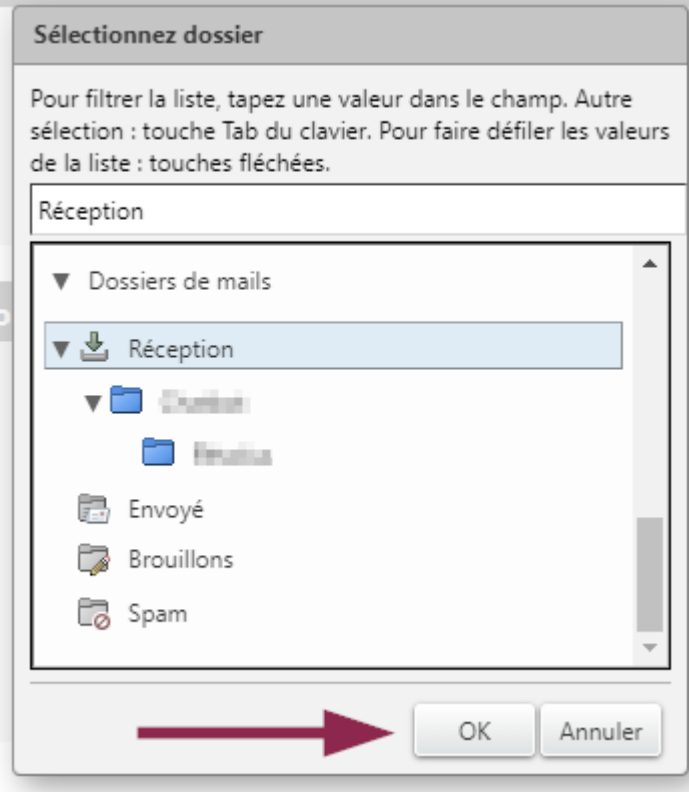

- Cliquez sur le bouton **Exporter**, votre fichier est exporté au format **.tgz**
	- Vous pouvez également accéder à d'autres options d'export en cochant la case **Paramètres avancés**

2/4 Importer et Exporter des mails

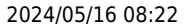

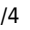

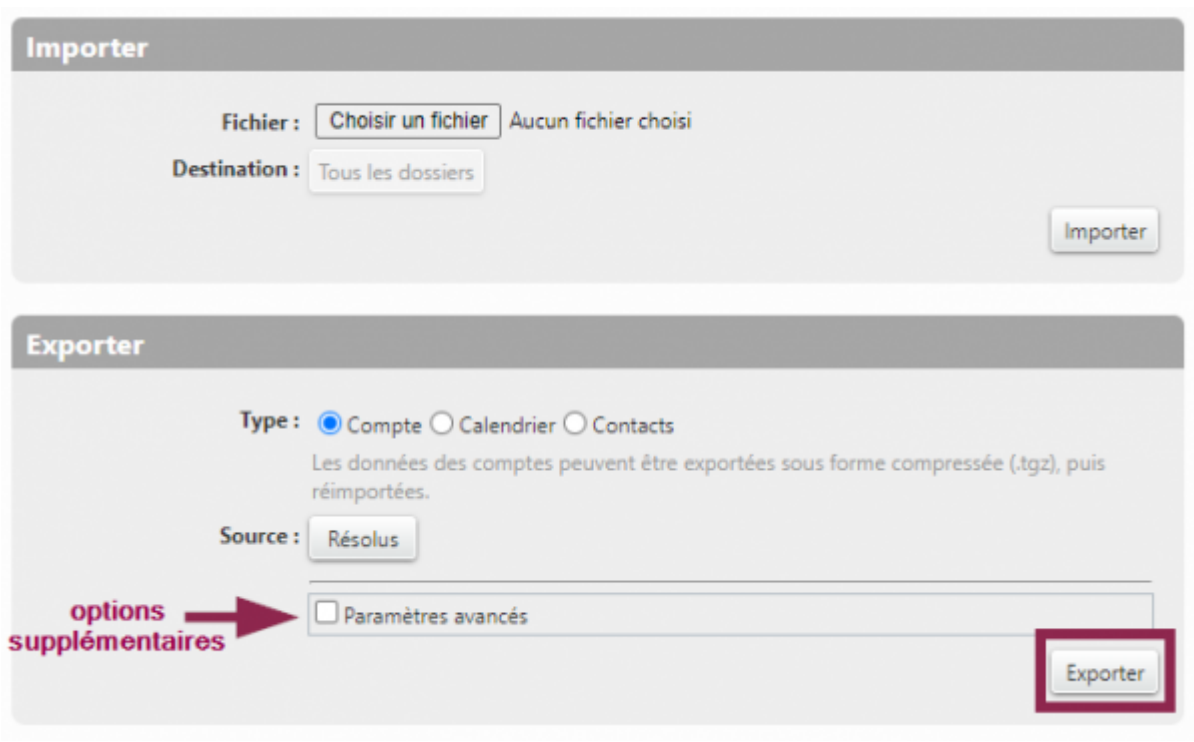

## **Importer des mails**

Cliquez sur le bouton **Choisir un fichier**

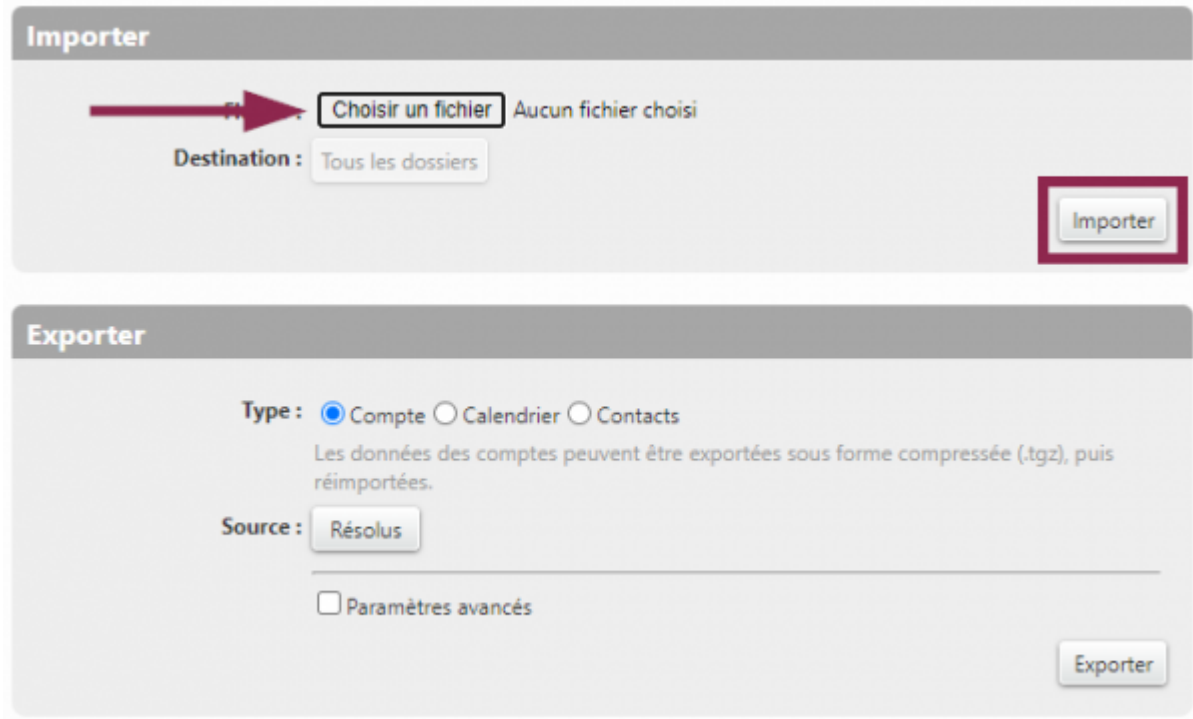

Sélectionnez le fichier sur votre ordinateur et cliquez sur le bouton **Importer**

Last

update: apade.<br>2023/12/19 <sup>outils:communication:messagerie:exporter\_des\_mails https://www.uphf.fr/wiki/doku.php/outils/communication/messagerie/exporter\_des\_mails</sup> 11:15

From: <https://www.uphf.fr/wiki/>- **Espace de Documentation**

Permanent link: **[https://www.uphf.fr/wiki/doku.php/outils/communication/messagerie/exporter\\_des\\_mails](https://www.uphf.fr/wiki/doku.php/outils/communication/messagerie/exporter_des_mails)**

Last update: **2023/12/19 11:15**

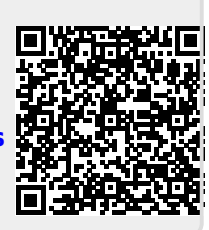